**Need more help?** Additional help is available online at <u>www[.technicolor](www.technicolor.com).com</u>.

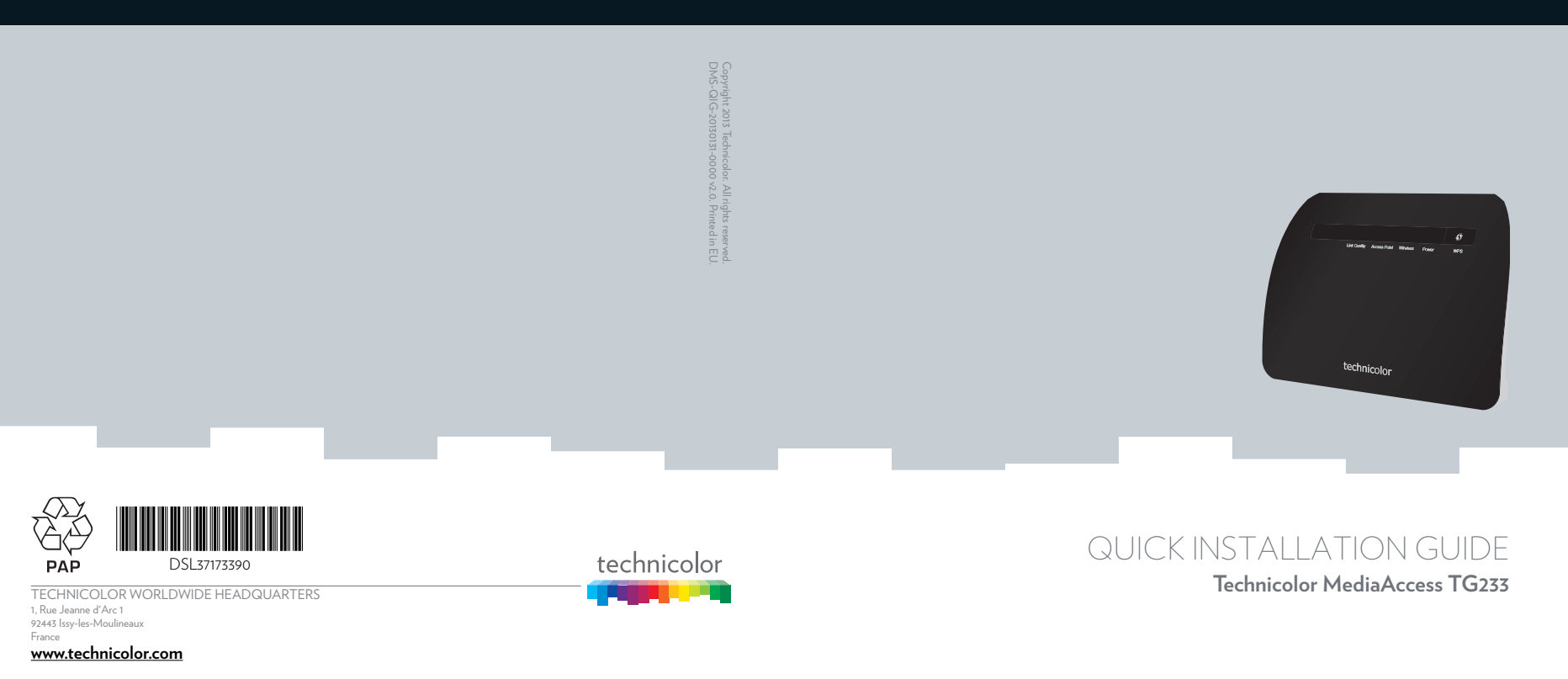

# technicolor

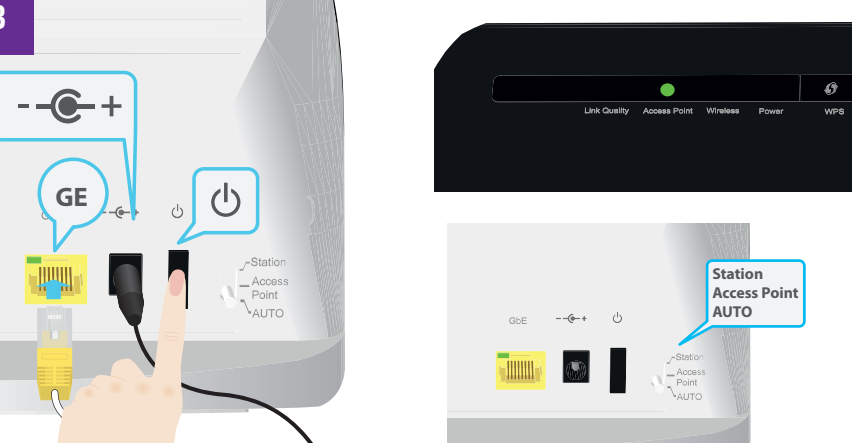

**Station Access Point AUTO** 

J

 $\widehat{\triangle}$ 

- 61

 $\overline{\phantom{iiiiiiiiii}}$ 

 $\mathbb{Z}$ 

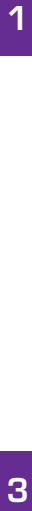

 $\widehat{\mathbb{D}}$ 

 $\mathbf{3}$ 

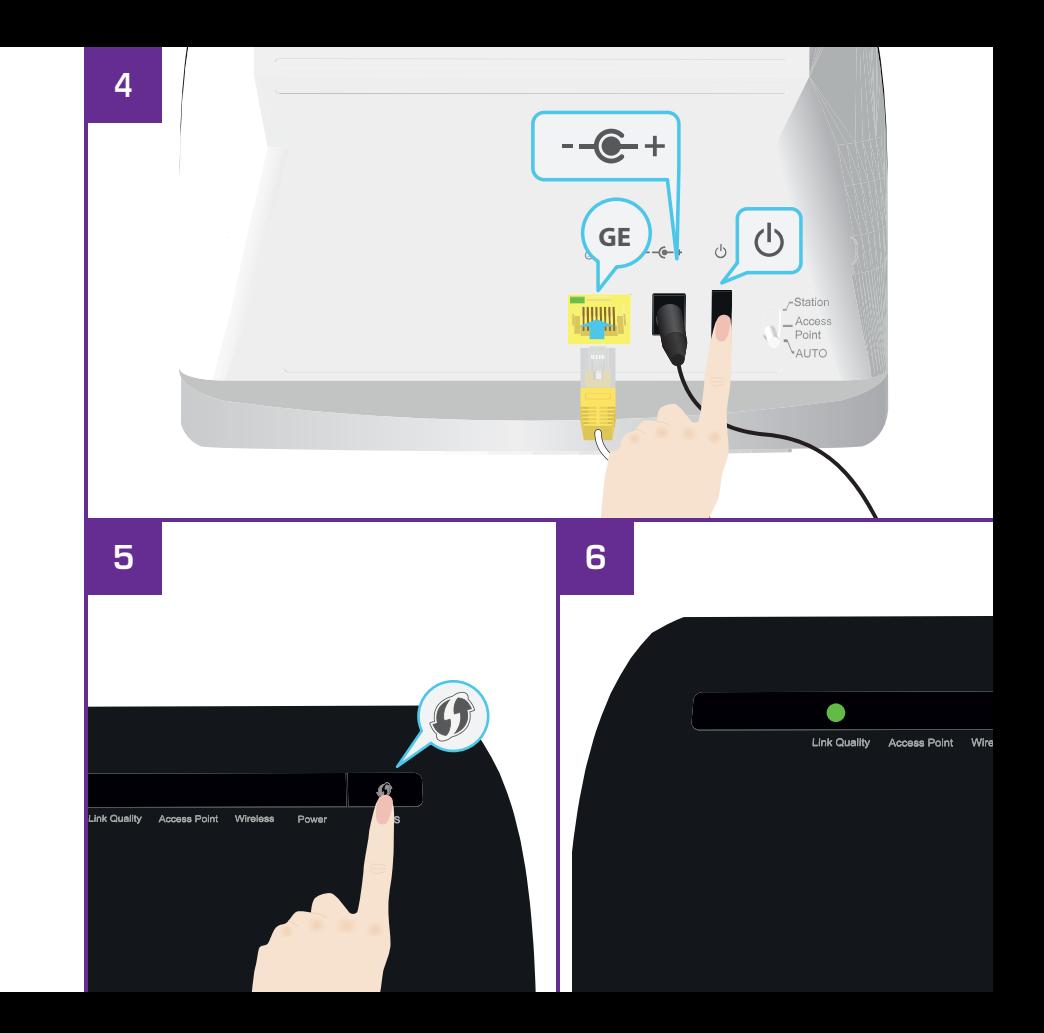

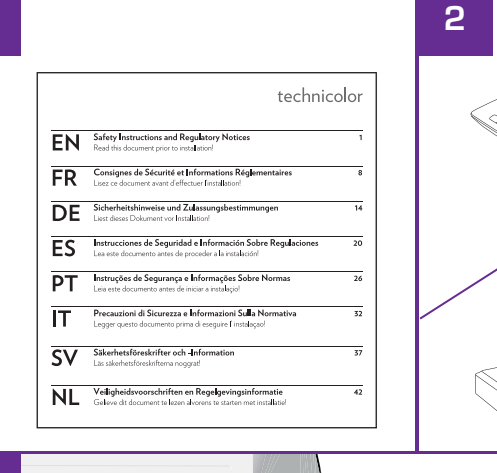

## **Setting up your Wi-Fi Media Bridge**

#### **Step 1: Carefully read the Safety Instructions and Regulatory Notices**

Carefully read the Safety Instructions and Regulatory Notices included in the box before continuing with the installation of your Wi-Fi Media Bridge.

#### **Step 2: Choose which of the following scenarios applies to your home**

Scenario 1: TG233 Video Bridge

Your gateway is not a 5GHz gateway. You want to use one Wi-Fi Media Bridge near your gateway, and one near your set-top box. Continue with *["Step 3: Set up one Wi-Fi Media Bridge](#page-3-0)  [near your ga](#page-3-0)teway"*.

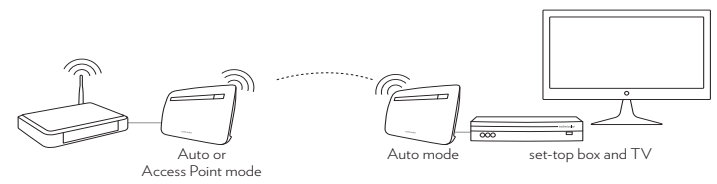

Scenario 2: Xtream Video Bridge

Your gateway is a 5GHz gateway. You only need a Wi-Fi Media Bridge near your set-top box. Continue with *["Step 4: Set up one Wi-Fi Media Bridge near your set-top box"](#page-3-1)*.

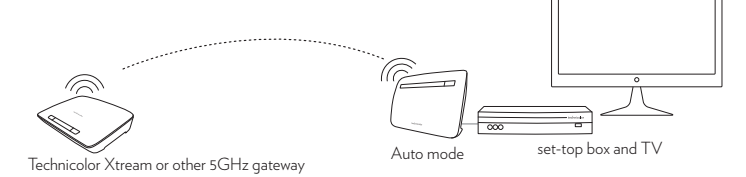

#### <span id="page-3-0"></span>**Step 3: Set up one Wi-Fi Media Bridge near your gateway**

- **1** Make a wired connection to the Wi-Fi Media Bridge.
	- **1** Connect one end of the Ethernet cable (this is the cable with the yellow connectors) to the yellow Ethernet port on the back of your Wi-Fi Media Bridge.
	- **2** Connect the other end of the Ethernet cable to your gateway.
- **2** Connect the power supply adapter.
	- **1** Plug the connector of the electric power supply adapter into the Wi-Fi Media Bridge power inlet port.
	- **2** Plug the adapter into a nearby power outlet.
- **3** Turn on the Wi-Fi Media Bridge. Wait two minutes. The **Power** LED must be *solid* green. If this is not the case, check the connections you made in the previous steps.
- **4** After two minutes, check the **Access Point** LED on the front panel. This LED must be green. If this is not the case:
	- **1** Switch the Wi-Fi Media Bridge to **Access Point** mode using the switch on the back panel.
	- **2** Restart the Wi-Fi Media Bridge by turning the power off and on again.
	- **3** Wait two minutes and check the **Access Point** LED again.

#### <span id="page-3-1"></span>**Step 4: Set up one Wi-Fi Media Bridge near your set-top box**

- **1** Make a wired connection to the Wi-Fi Media Bridge.
	- **1** Connect one end of the Ethernet cable (this is the cable with the yellow connectors) to the yellow Ethernet port on the back of your Wi-Fi Media Bridge.
	- **2** Connect the other end of the Ethernet cable to your set-top box.
- **2** Connect the power supply adapter.
	- **1** Plug the connector of the electric power supply adapter into the Wi-Fi Media Bridge power inlet port.
- **2** Plug the adapter into a nearby power outlet.
- **3** Turn on the Wi-Fi Media Bridge.

Wait two minutes. The **Power** LED must be *solid* green. If this is not the case, check the connections you made in the previous steps.

#### **Step 5: Make a wireless connection between both sides**

- **1** Make sure your Wi-Fi Media Bridge has been turned on for at least two minutes. Shortly press the WPS ( $\bigcirc$ ) button on the front panel of the Wi-Fi Media Bridge near your gateway (for scenario 1) or on the gateway itself (for scenario 2).
- **2** The **WPS** LED (  $()$  ) on the front panel starts blinking orange.
- **3** Within two minutes, start WPS on the Wi-Fi Media Bridge near your set-top box.
- **4** After some time The **WPS** LED (  $\langle \rangle$  ) on the front panel turns green. Shortly after, the **Wireles**s LED turns green as well. The wireless connection is now successfully established.

#### **What if the WPS LED is blinking red?**

This indicates that the Wi-Fi Media Bridge could not make a wireless connection.

Do the following:

- **1** Wait until the red blinking LED goes out, then try using WPS again.
- **2** Reposition the Wi-Fi Media Bridge slightly and try again.

If you still have trouble connecting to the Wi-Fi Media Bridge, refer to the user manual on [www.technicolor.com](http://www.technicolor.com) for more detailed information.

### **Step 6: Optimize the link quality**

You may need to optimize the link quality of the Wi-Fi Media Bridge. To do this, check the color of the **Link Quality LED** on the front panel of the Wi-Fi Media Bridge near your set-top box. If it is:

Green: the link quality is optimal. You are now finished.

- Orange: the link quality is average. Change the position of the Wi-Fi Media Bridge until the LED turns green.
- Red: the link quality is bad. Change the position of the Wi-Fi Media Bridge until the LED turns green or orange.

#### **Step 7: Optional: add an additional set-top box to the wireless network**

If you have more than one set-top box you wish to connect to the wireless network, simply repeat the procedure from *["Step 4: Set up one Wi-Fi Media Bridge near your set-top box"](#page-3-1)* using another Wi-Fi Media Bridge.